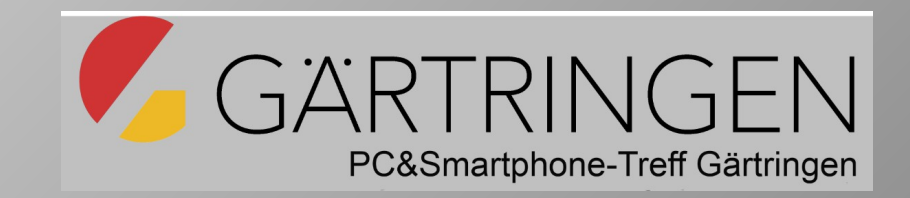

# Smartphonekurs für Senioren

### Grundlagenkurs für fortgeschrittene Nutzer

1. Smartphone-Bedienung Teil 2

### Teil 2: Leiste Navigationstasten unten

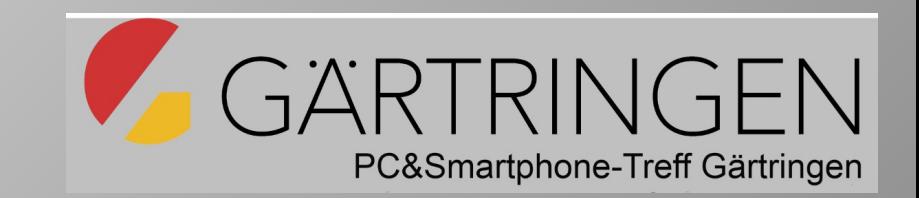

- Die Navigationstasten befinden sich (unterhalb der App-Symbole). wenn nicht sichtbar hochwischen
	- Die **Home**-Taste bringt sie zurück zur Startseite.
	- Mit der **zurück**-Taste schließt man den aktuellen Bildschirm.
	- Mit der **Menü**-Taste werden alle vorher benutzten Applikationen in unterteilten Fenstern dargestellt. Die "Menü-Taste" ermöglicht es, zwischen aktuellen und vorher verwendeten Apps zu wechseln.

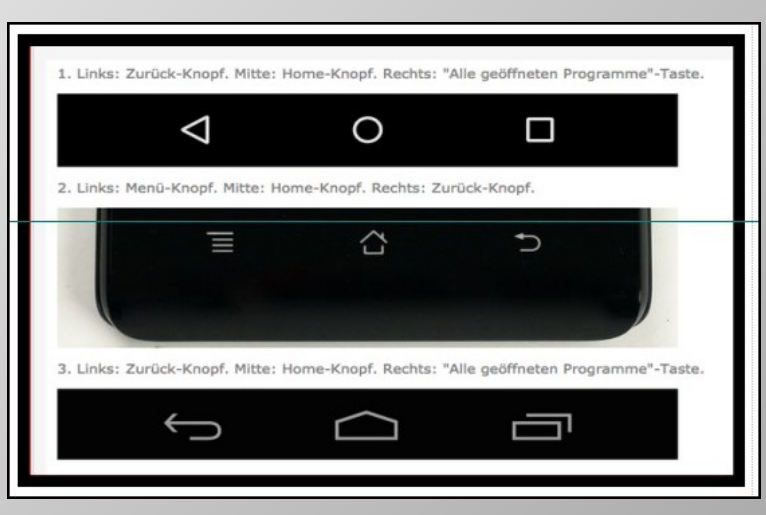

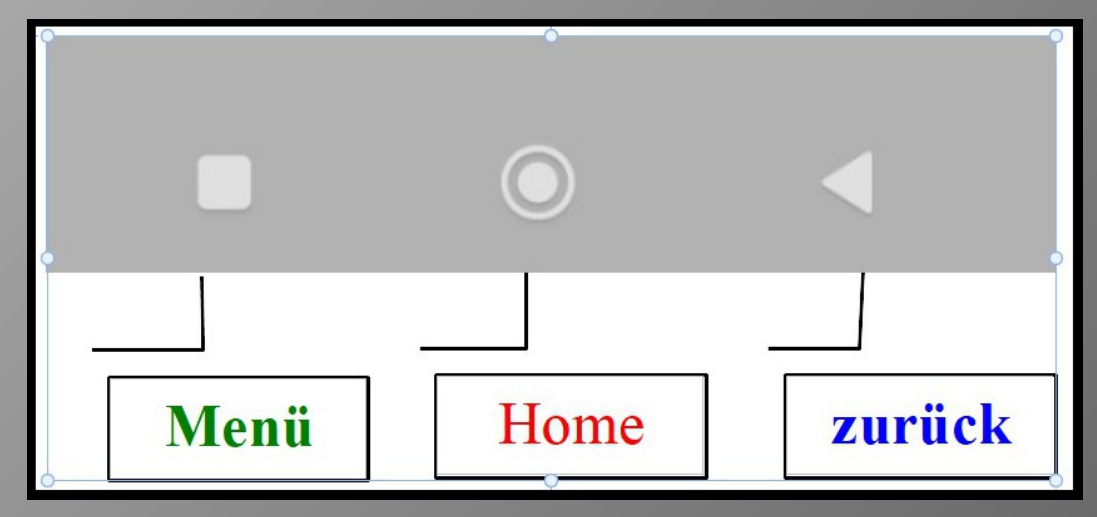

## Übungen zu den Navigationstasten

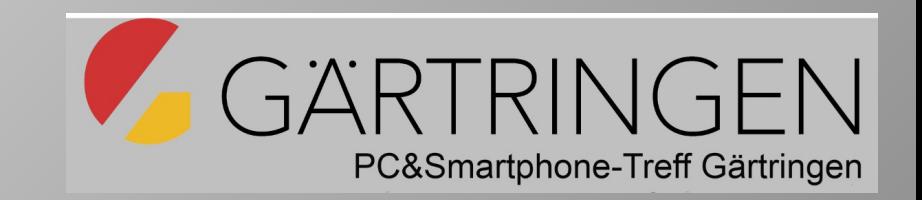

- Verschiedene Apps starten und mit der **zurück**-Taste alle offenen Apps schließen bis der Startbildschirm wieder erscheint.
- **• Menü**-Taste drücken und eine noch offene App erneut öffnen.
- **• Menü**-Taste erneut drücken und eine weitere App öffnen.
- Menü-Taste erneut drücken und alle offenen Apps mit (x) schließen.
- Mit der **Home**-Taste zum Startbildschirm zurückkehren.

### Suchleiste für Internetsuche

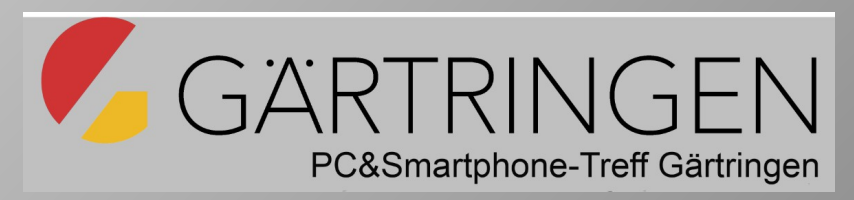

- Einrichten der Suchleiste:
	- man tippt dauerhaft auf eine leere Stelle des Startbildschirms.
	- Im BS unten erscheint Menü Widgets (Abb1)
	- Tippt man auf den Button Widgets (Abb 2), erscheinen unterschiedliche Widgets-Arten.
- · Beispiel: Internet-Suche nach Ramipril 5mg/12,5mg.
- Die Suche liefert mehrere Internetseiten. Auch weitere Fragen zum Arzneimittel werden angeboten (siehe Abb 3).

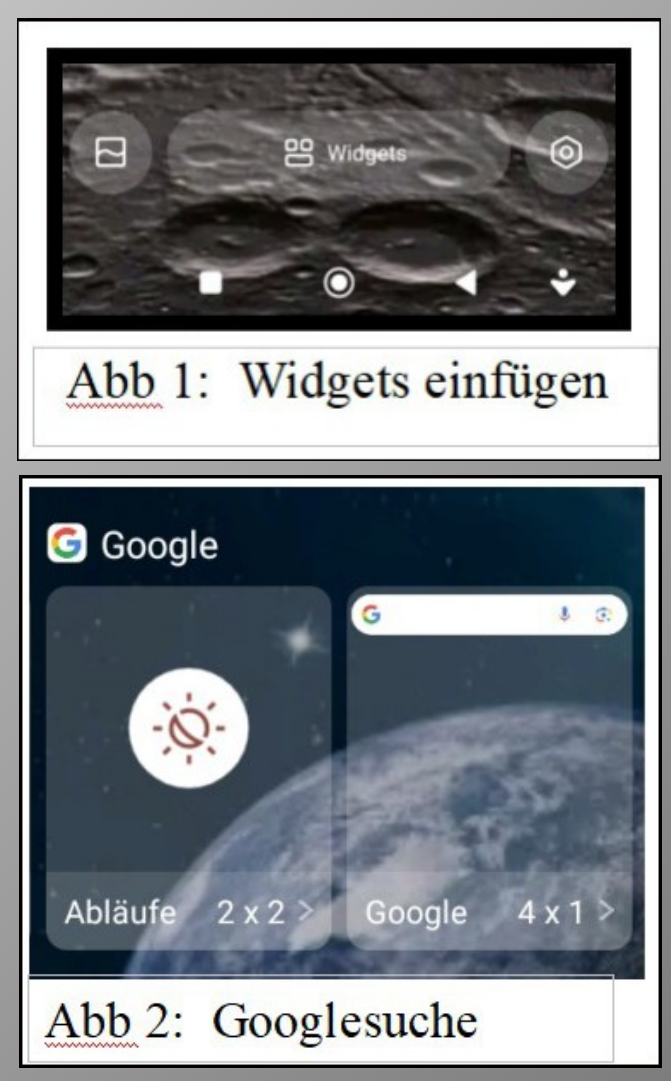

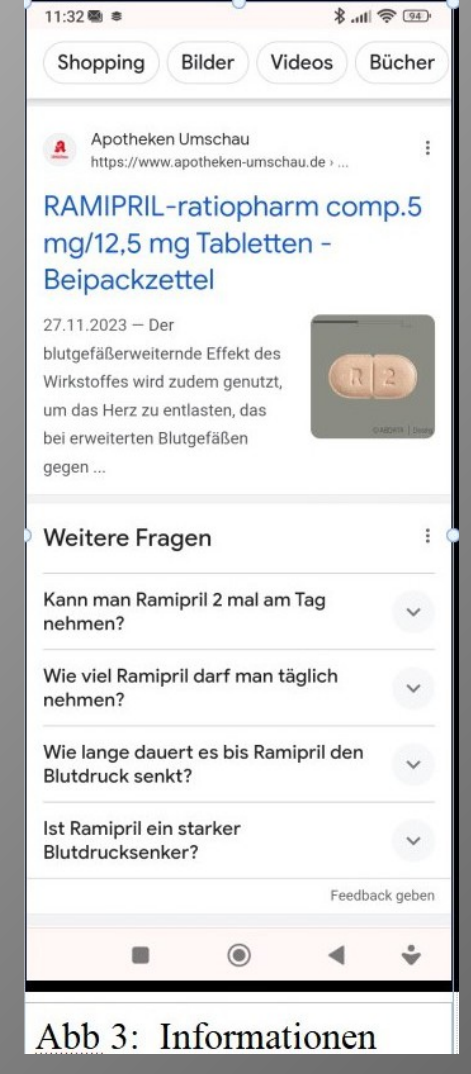

### Leiste: Statusleiste Oben

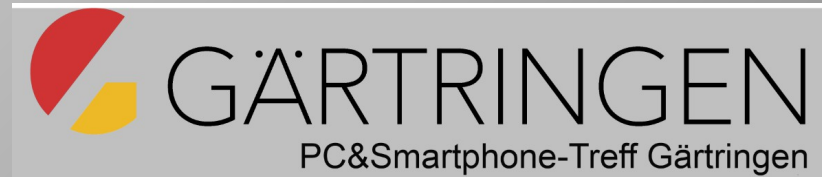

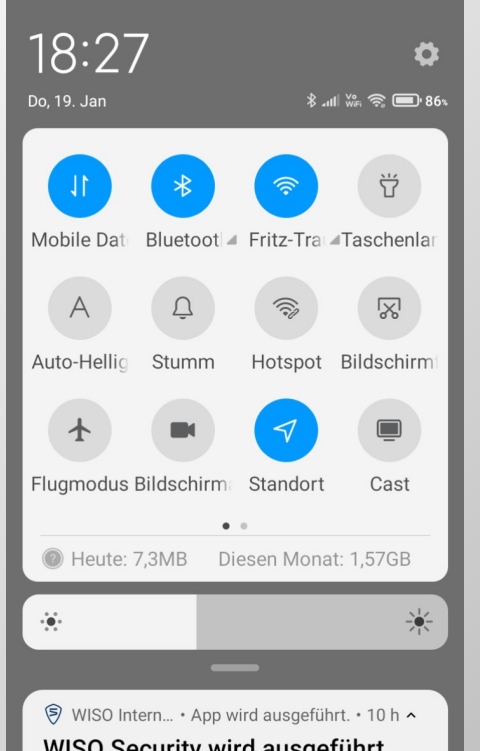

#### WISO Security wird ausgeführt. WISO Security muss ausgeführt

werden, um Sie zu schützen. Diese Benachrichtigung muss angezeigt werden, um zu verhindern, dass das Android-System WISO Security schließt.

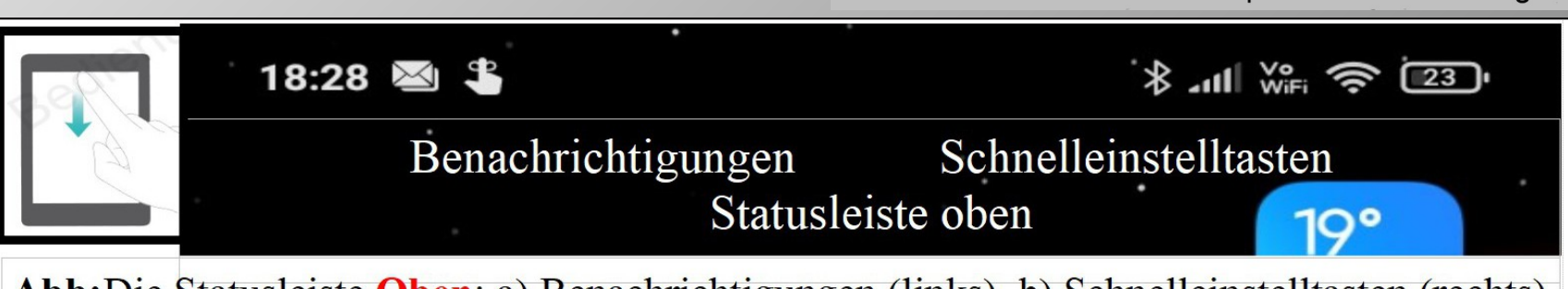

**Abb:** Die Statusleiste Oben: a) Benachrichtigungen (links) b) Schnelleinstelltasten (rechts)

### • Benachrichtigungen

- Wischt man nur die obere Leiste links nach unten, dann erhält man die eingegangenen Benachrichtigungen.
- Sie können ausgeführt oder gelesen und ggf. durch seitwärts wischen gelöscht werden.

### • Schnelleinstelltasten

– Wischt man die Schnelleinstellungen weiter nach unten, dann vergrößert sich das Einstell-Menü und es erscheinen Reihen mit Symbolen. Hier auf zwei Bildschirmen ( .. ).

# Übungen zur Statusleiste oben

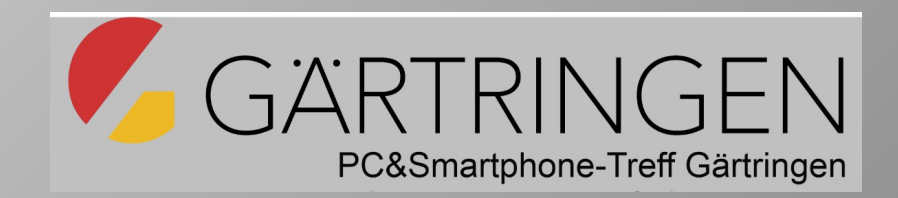

- Statusleiste nach unten wischen und alle Benachrichtigungen abarbeiten oder löschen.
- Schnelleinstelltasten-Menü analog vollständig öffnen.
	- WLAN Symbol aktivieren und Schrift darunter antippen. Angebotene WLAN-Verbindungen werden angezeigt.
	- Mobile Daten einschalten, WLAN-Symbol ausschalten und Standort ausschalten. Auswirkung auf Statuszeile erkennen.
	- Foto-App öffnen, Bild auswählen, Schnelleinstelltasten-Menü öffnen und Bildschirmhelligkeit mit Schiebeleiste verstellen.
	- Flugmodus einschalten. Auswirkungen an den aktiven Verbindungen beobachten.
	- Scanner ein- und ausschalten

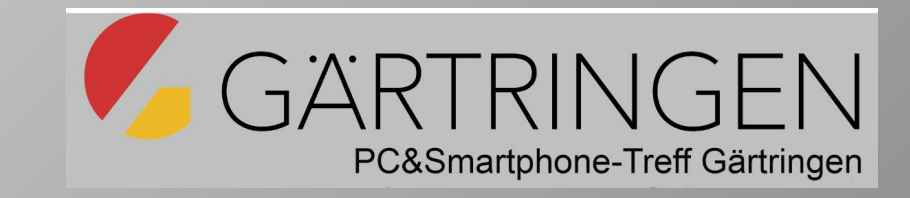

### Auf zum Gruppen-Unterricht

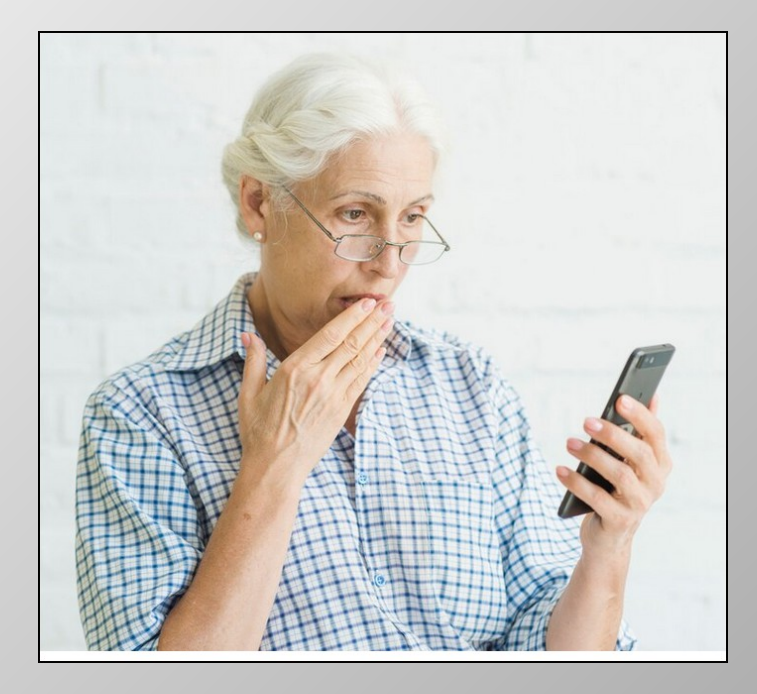

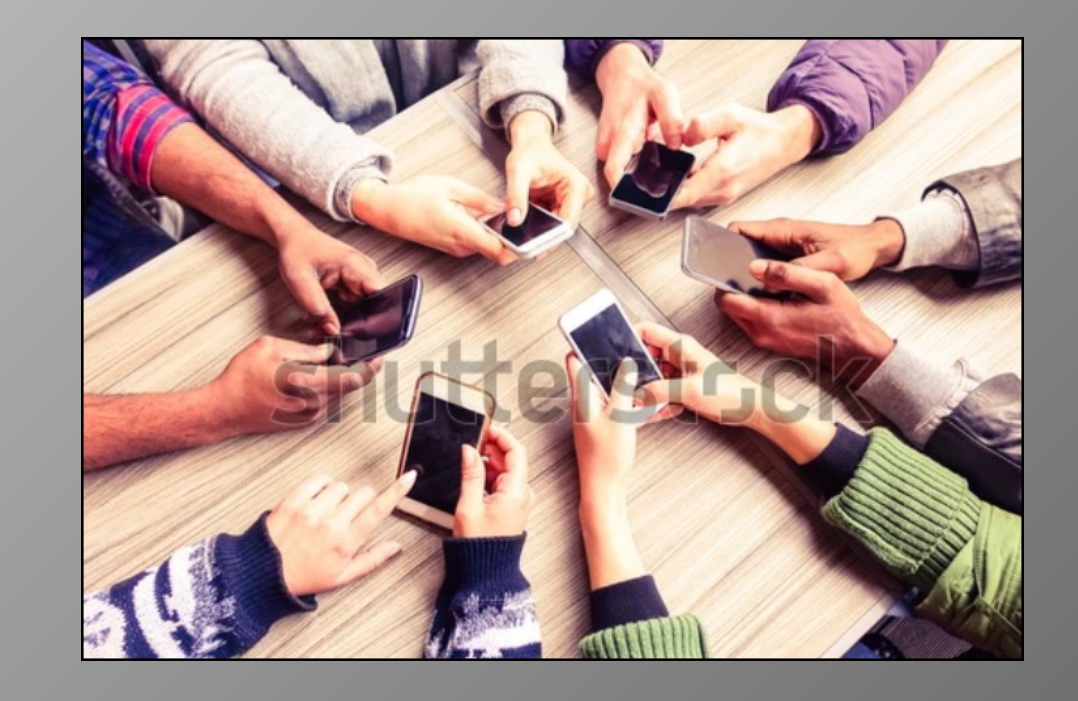